# **Utilización de Power Management**

2550 Garcia Avenue Mountain View, CA 94043 U.S.A. **Sun Microsystems Computer Company** A Sun Microsystems, Inc. Business

Referencia: 802-3713-10 Revisión A, Noviembre 1995

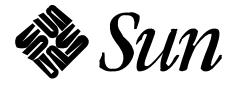

© 1995 Sun Microsystems, Inc. 2550 Garcia Avenue, Mountain View, California 94043-1100 U.S.A.

Todos los derechos reservados. Este producto y su documentación relacionada están protegidos por derechos de autor y distribuidos bajo licencias que restringen su uso, copia, distribución y descompilación. Ninguna parte de este producto o de su documentación relacionada podrá reproducirse de ninguna forma por cualquier medio sin autorización previa por escrito de Sun y sus licenciatarios si los hubiera.

Algunas partes de este producto pueden derivarse de los sistemas UNIX ® y Berkeley 4.3 BSD utilizados bajo licencia de UNIX System Laboratories, Inc., filial de Novell Inc., y la University of California respectivamente. El software perteneciente a terceros relacionado con tipos de letra incluido en este producto está protegido por derechos de autor y es distribuido bajo licencia por los proveedores de Sun.

RESTRICTED RIGHTS LEGEND: Use, duplication, or disclosure by the United States Government is subject to the restrictions set forth in DFARS 252.227-7013 (c)(1)(ii) and FAR 52.227-19.

El producto descrito en este manual puede estar protegido por una o más patentes o solicitudes de patente pendientes en EE.UU. u otros países.

### MARCAS COMERCIALES

Sun, el logotipo de Sun, Sun Microsystems, SunSoft, el logotipo de SunSoft, Solaris, SunOS, OpenWindows, DeskSet, ONC, ONC+, Power Management y NFS son marcas comerciales o marcas comerciales registradas de Sun Microsystems, Inc. en los Estados Unidos y otros países. UNIX es una marca comercial registrada en Estados Unidos y otros países, licenciada de forma exclusiva a través de X/Open Company, Ltd. OPEN LOOK es una marca comercial registrada de Novell, Inc. PostScript y Display PostScript son marcas comerciales registradas de Adobe Systems, Inc. Todos los demás nombres de producto mencionados en esta publicación son marcas comerciales de sus propietarios respectivos.

Todas las marcas comerciales SPARC, incluyendo el logotipo SCD Compliant, son marcas comerciales o marcas comerciales registradas de SPARC International, Inc. SPARCstation, SPARCstation Voyager, SPARCserver, SPARCengine, SPARCstorage, SPARCware, SPARCcenter, SPARCcluster, SPARCdesign, SPARC811, SPARCprinter, UltraSPARC, microSPARC, SPARCworks y SPARCompiler están licenciados en exclusiva a Sun Microsystems, Inc. Los productos que llevan las marcas comerciales SPARC están basados en una arquitectura desarrollada por Sun Microsystems, Inc.

Las interfaces gráficas de usuario OPEN LOOK® y Sun™ fueron desarrolladas por Sun Microsystems Inc. para sus usuarios y licenciatarios. Sun reconoce los esfuerzos pioneros de Xerox en la investigación y desarrollo del concepto de interfaces gráficas o visuales de usuario para el sector informático. Sun mantiene una licencia no exclusiva de Xerox para Xerox Graphical User Interface, que también cubre a los concesionarios de Sun que implanten GUIs de OPEN LOOK y que de otra forma cumplan con los acuerdos de licencia por escrito de Sun.

X Window System es un producto del Massachusetts Institute of Technology.

ESTA PUBLICACIÓN SE ENTREGA"TAL CUAL" SIN GARANTÍA DE NINGUNA CLASE, YA SEA EXPLÍCITA O IMPLÍCITA, INCLUYENDO PERO NO LIMITÁNDOSE A LAS GARANTÍAS IMPLÍCITAS DE COMERCIALIZACIÓN, ADECUACIÓN A UN PROPÓSITO PARTICULAR O DE NO INFRINGIMIENTO.

ESTA PUBLICACIÓN PODRÍA CONTENER IMPRECISIONES TÉCNICAS O ERRORES TIPOGRÁFICOS. PERIÓDICAMENTE SE AÑADEN CAMBIOS A LA INFORMACIÓN AQUÍ CONTENIDA. ESTOS CAMBIOS SE INCORPORARÁN EN NUEVAS EDICIONES DE LA PUBLICACIÓN. SUN MICROSYSTEMS, INC. PUEDE REALIZAR MEJORAS Y/O CAMBIOS EN EL PRODUCTO O PRODUCTOS Y/O EN EL PROGRAMA O PROGRAMAS DESCRITOS EN ESTA PUBLICACIÓN EN CUALQUIER MOMENTO.

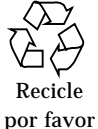

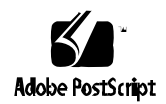

# *Contenido*

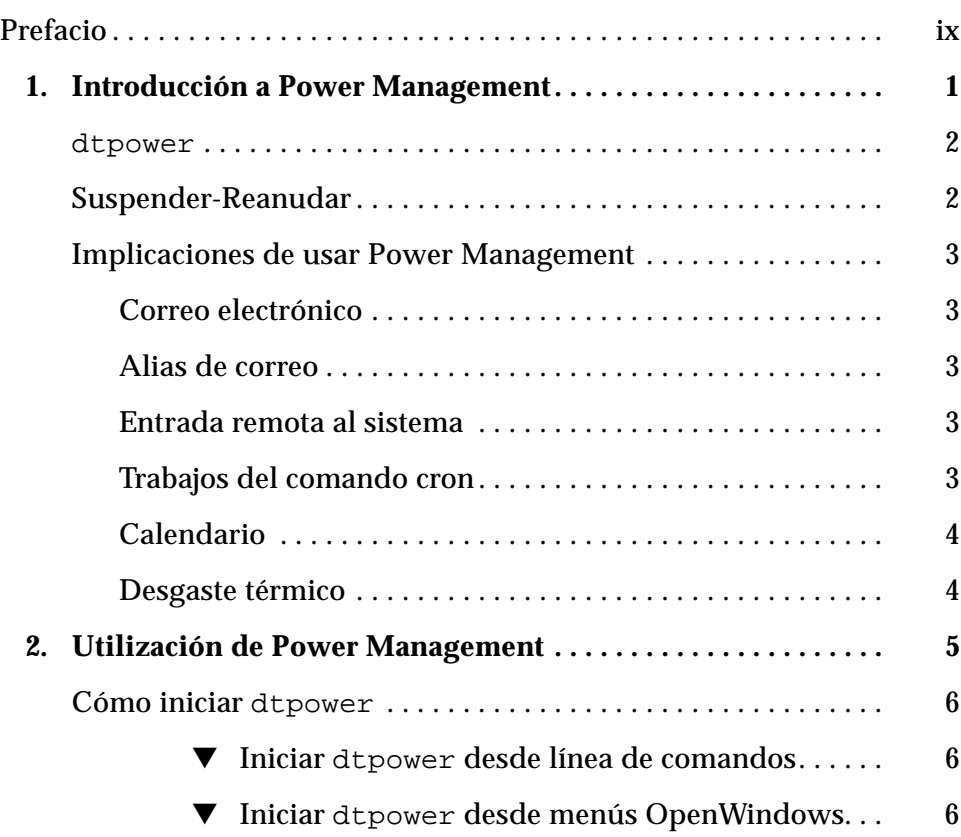

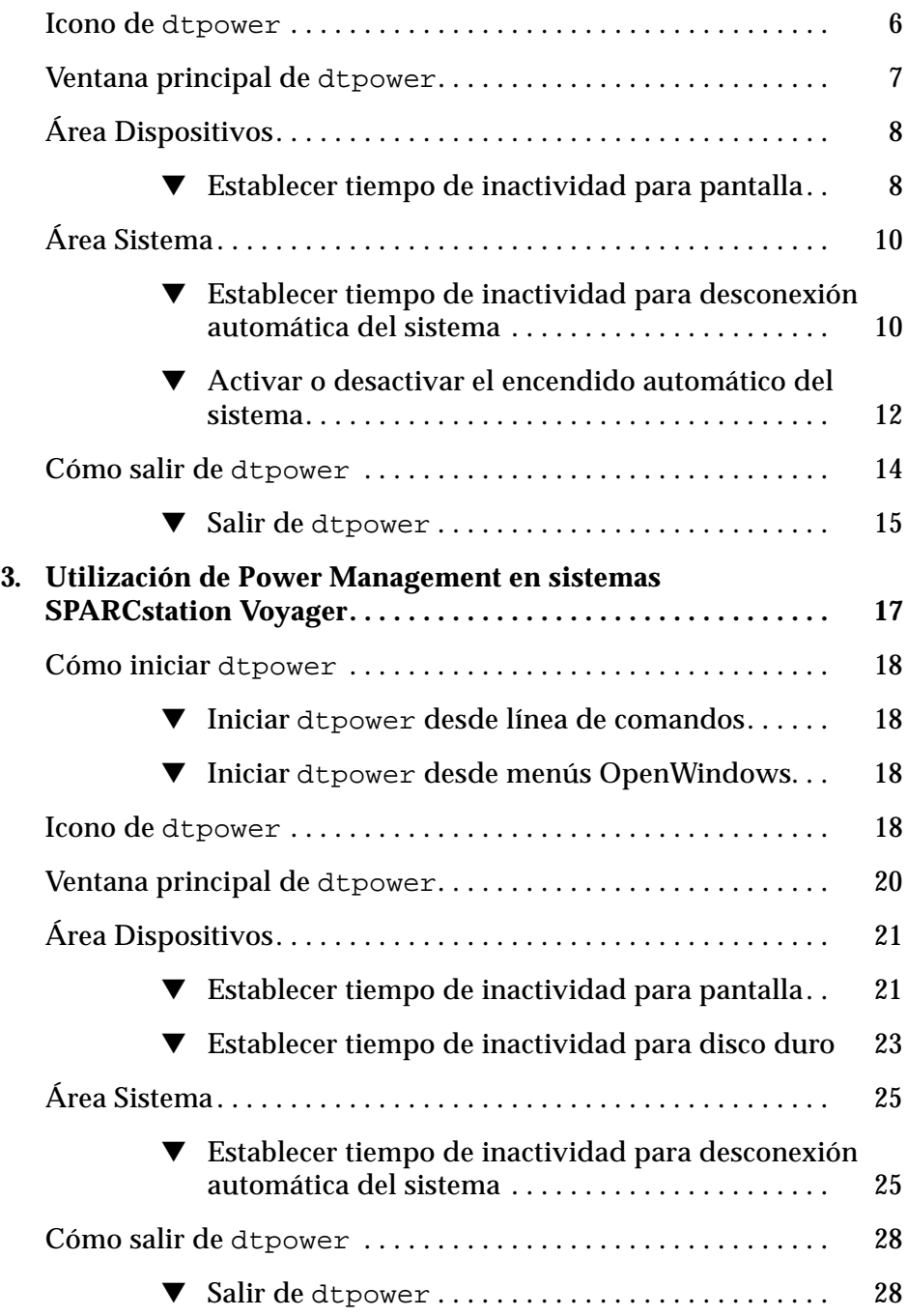

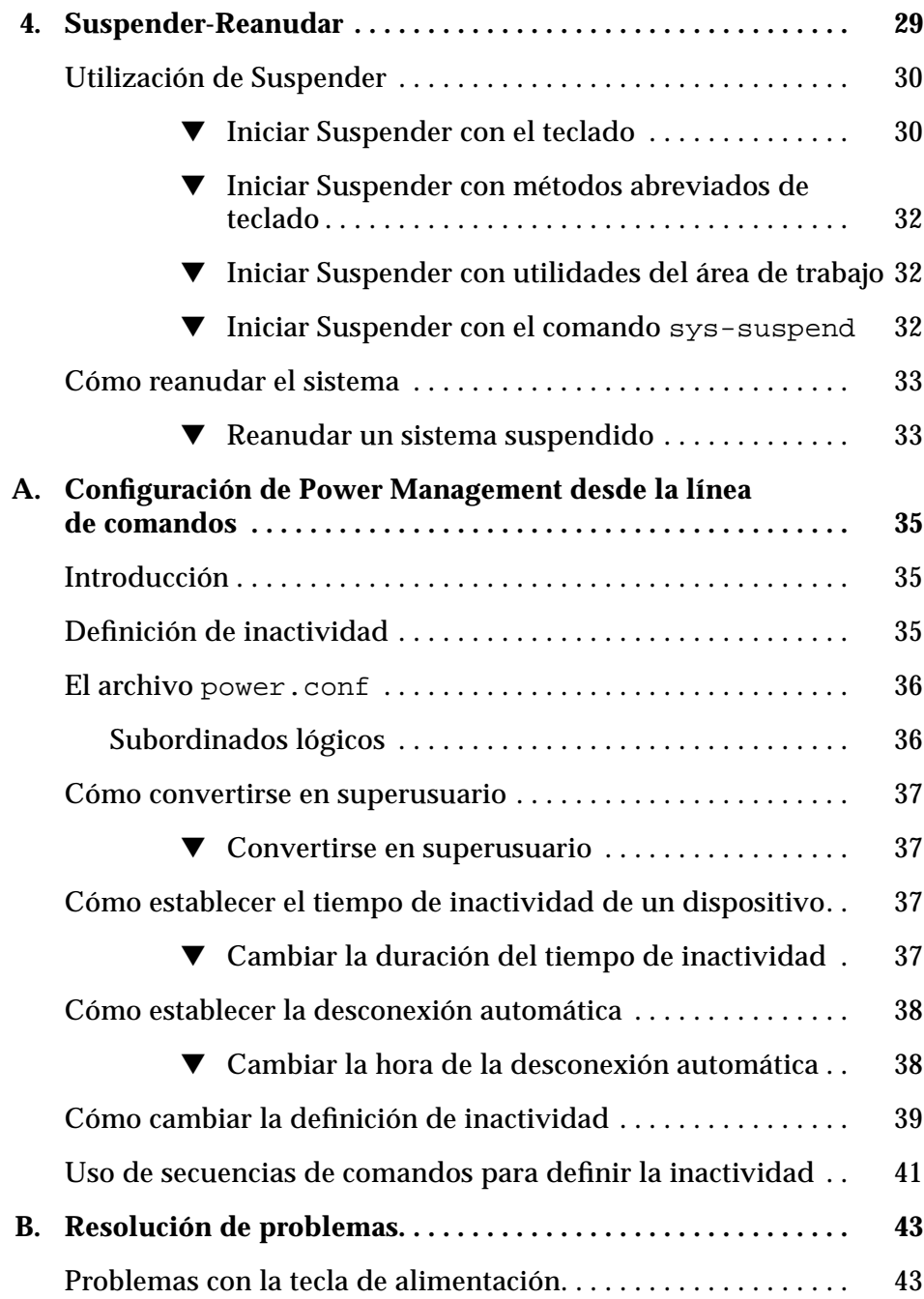

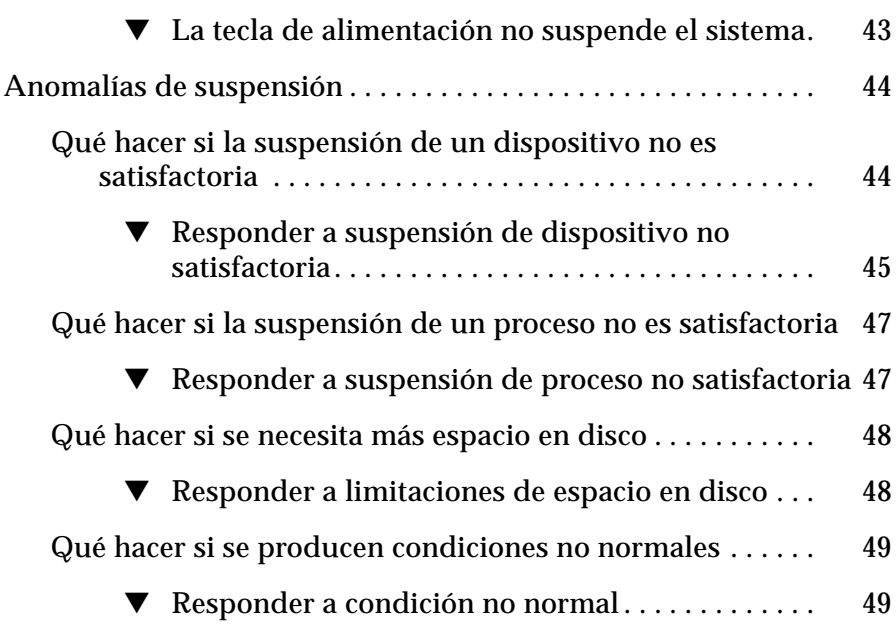

# *Figuras*

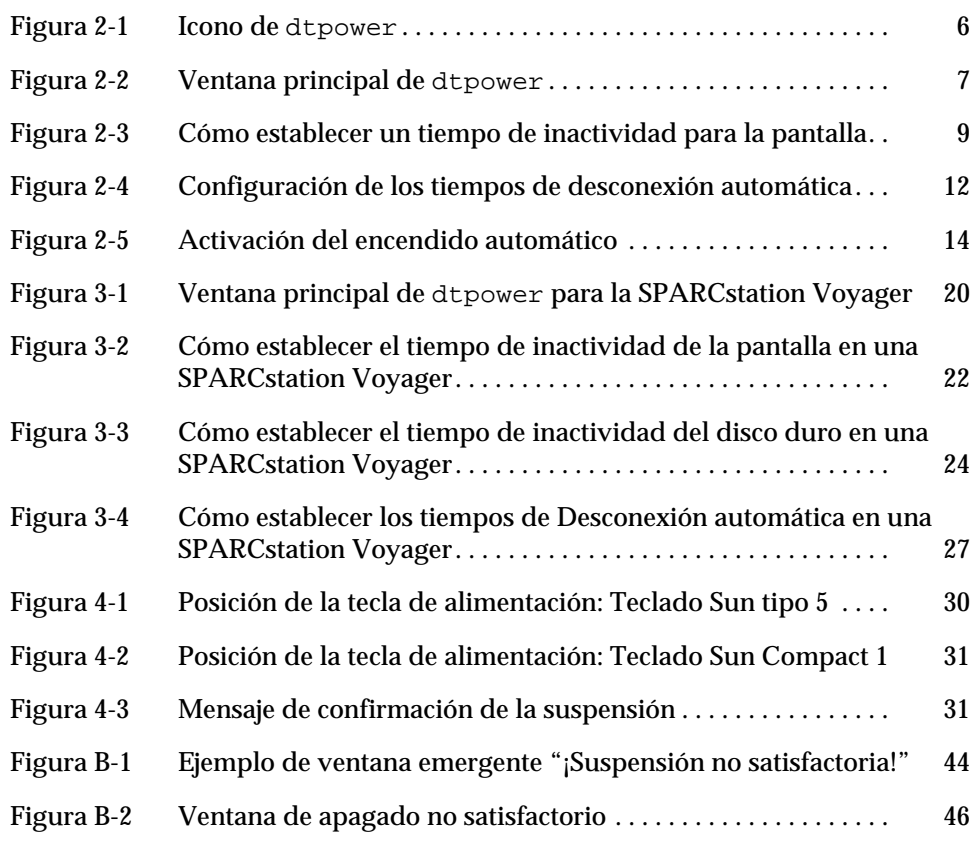

# *Prefacio*

El manual *Utilización de Power Management* describe cómo configurar los sistemas de escritorio y portátiles Sun™ Ultra™ y SPARCstation™ para la conservación de energía.

# *Quién debería utilizar este manual*

Este manual está orientado a cualquiera que desee utilizar el software Power Management™ para reducir el consumo de energía de una estación de trabajo.

# *Organización de este manual*

Este manual contiene los siguientes capítulos y apéndices:

El **Capítulo 1, "Introducción a Power Management"**, describe las características de Power Management y orienta sobre las implicaciones de su utilización en una máquina de escritorio individual.

El **Capítulo 2, "Utilización de Power Management"**, describe cómo utilizar el software dtpower en los sistemas de escritorio sun4m y sun4u.

El **Capítulo 3, "Utilización de Power Management en sistemas SPARCstation Voyager"**, describe cómo usar el software dtpower en este sistema portátil, que tiene algunas funciones de Power Management no disponibles en las SPARCstation de escritorio.

El **Capítulo 4, "Suspender-Reanudar"**, describe las características que le permiten a un sistema de escritorio grabar su estado actual cuando se apaga y volver a ese estado cuando se vuelve a encender.

El **Apéndice A, "Configuración de Power Management desde la línea de comandos"**, describe una forma alternativa de usar las funciones de Power Management a través del comando pmconfig y el archivo power.conf. Este apéndice también explica cómo cambiar la definición de inactividad editando el archivo power.conf.

El **Apéndice B, "Resolución de problemas"**, explica cómo actuar frente a varios problemas y mensajes de error relacionados con el software Power Management.

# *Manuales relacionados*

El software Power Management está incluido en el CD "SMCC Updates" correspondiente a la versión de Solaris™ que utilice su sistema de escritorio. En el manual *Guía para plataformas de hardware SPARC de SMCC* de esta versión de Solaris se incluyen instrucciones para instalar este software.

# *Convenios tipográficos*

La tabla siguiente describe los distintos tipos de letra o símbolos utilizados en este manual.

*Tabla P-1* Convenios tipográficos

| Tipo de letra<br>o símbolo | Significado                                                                              | Ejemplo                                                                                                    |
|----------------------------|------------------------------------------------------------------------------------------|----------------------------------------------------------------------------------------------------|
| AaBbCc123                  | Nombres de comandos.<br>archivos y directorios;<br>salida por pantalla del<br>computador | Edite su archivo.login.<br>Con 1s -a listará todos los archivos.<br>nombre_máquina% Tiene correo.                                                   |
| AaBbCc123                  | Lo que teclea el usuario,<br>destacado de la salida por<br>pantalla del computador       | nombre máquina% su<br>Password:                                                                                                    |
| $A$ a $B$ h $Cc$ 123       | Plantilla de línea de<br>comandos:<br>sustitúyala por un nombre<br>o valor real          | Elimine archivos escribiendo el<br>comando rm archivo.                                                                                              |
| $A$ a $BbCc123$            | Títulos de manuales,<br>palabras o términos nuevos<br>o palabras a destacar              | Lea el Capítulo 6 de la Guía del usuario.<br>Estas opciones se denominan opciones<br>de <i>clase</i> .<br>Para hacer esto debe ser el usuario root. |

# *Indicadores de los shells en los ejemplos de comandos*

La tabla siguiente muestra el indicador predeterminado del sistema y el indicador de superusuario para los shells Bourne, Korn y C.

*Tabla P-2* Indicadores de los shells

| Shell                                       | <b>Indicador</b> |
|---------------------------------------------|------------------|
| Shell C                                     | nombre máquina%  |
| Superusuario del shell C                    | nombre máquina#  |
| Shells Bourne y Korn                        | \$               |
| Superusuario de los shells<br>Bourne y Korn | #                |

# *Introducción a Power Management 1*

El software Power Management™ contribuye a mejorar la eficiencia energética del sistema. Puede ser necesario el uso de este software para que una estación de trabajo cumpla las normas Energy Star de la Agencia de Protección del Entorno de los Estados Unidos (EPA).

Power Management reduce el consumo de electricidad del sistema. La conservación de alimentación eléctrica se realiza a dos niveles:

- **•** Reduciendo el consumo eléctrico de un componente del sistema (como la pantalla o un disco duro alimentado por baterías)
- **•** Eliminando totalmente la alimentación del sistema de forma que permita (a través de la característica Suspender-Reanudar) una restauración rápida del sistema en el siguiente encendido.

El software Power Management se compone de dos utilidades:

- **•** dtpower
- **•** Suspender-Reanudar

### dtpower

La interfaz gráfica de usuario de Power Management, dtpower, le permite designar periodos de inactividad transcurridos los cuales se apagará la pantalla y se apagará el sistema. También puede utilizar esta utilidad para establecer la hora del día en la que se activará la desconexión automática; por ejemplo, si desea utilizar esta característica sólo después del horario de trabajo habitual.

En las estaciones de trabajo sun4u, también puede utilizar dtpower para activar el sistema a una hora específica del día mediante la característica de Encendido automático después de haber realizado una desconexión automática.

En el Capítulo 2, "Utilización de Power Management", se describe cómo utilizar este programa en los sistemas de escritorio sun4m y sun4u. Si posee una SPARCstation Voyager, consulte el Capítulo 3, "Utilización de Power Management en sistemas SPARCstation Voyager", donde se incluyen características adicionales especiales de este sistema portátil.

# *Suspender-Reanudar*

Suspender-Reanudar es una nueva función del software Power Management que le permite apagar y volver a encender rápidamente el sistema, sin perder el estado de las actividades actuales. Cuando el sistema se apaga se conservan el área de trabajo y los archivos, de forma que se puedan restaurar al mismo estado cuando éste vuelva a encenderse.

Por ejemplo, puede estar editando un documento en el momento en que decide marcharse y apagar el sistema. Utilizando la característica Suspender-Reanudar, la próxima vez que encienda el sistema la sesión de edición se restaurará automáticamente y aparecerá en el mismo estado.

Suspender-Reanudar se utiliza automáticamente cuando dtpower realiza una desconexión automática de la estación de trabajo. También puede utilizar estas características a través del teclado. Las características Suspender-Reanudar se describen con mayor detalle en el Capítulo 4, "Suspender-Reanudar".

### *Implicaciones de usar Power Management*

El apagado de un sistema de escritorio puede interferir con algunas operaciones que impliquen a ese sistema. Tome en consideración las siguientes directrices antes de decidir el uso de las funciones de Power Management en un sistema de escritorio.

### *Correo electrónico*

Cuando un sistema está suspendido no se mandará correo a ningún archivo de cola de correo. Normalmente, si un mensaje de correo no se puede entregar después de más de tres días, éste se devuelve al remitente como correo no entregable.

Si suspende el sistema durante tres o más días y el sistema tiene una cola de correo local, es posible que no reciba mensajes de correo que se hayan devuelto al remitente.

### *Alias de correo*

Mientras un sistema está suspendido sus alias de correo no están a disposición de otros usuarios. Si el sistema está suspendido durante demasiado tiempo (normalmente tres días) los mensajes enviados a un alias de este sistema se devuelven al remitente.

## *Entrada remota al sistema*

No se puede utilizar rlogin para conectarse a un sistema mientras está suspendido. Este comando no hace que el sistema se reanude desde un estado de suspensión.

Mientras el sistema está suspendido, no es posible acceder al mismo mediante marcación remota.

### *Trabajos del comando cron*

Las operaciones especificadas en un archivo de comando cron no se ejecutan mientras un sistema está suspendido.

Cuando llega la hora de iniciar un trabajo de cron en un sistema suspendido, el trabajo no se inicia en ese momento ni tampoco se coloca en una cola para ejecutarlo más tarde, cuando el sistema se reanude.

### *Calendario*

El Calendario no muestra las ventanas emergentes de los eventos planificados que se producen mientras el sistema de escritorio está suspendido.

### *Desgaste térmico*

El objetivo de Power Management es ahorrar electricidad. Sin embargo, también debería tener en cuenta cómo puede afectar a la fiabilidad global del hardware un incremento en el número de veces que se enciende y apaga el sistema.

El software Power Management está activo de forma predeterminada en los sistemas sun4u (como los Sun Ultra™ 1). De acuerdo con esto, el sistema Power Management para estos sistemas está diseñado para evaluar todas las solicitudes automáticas de apagado y encendido que se producen debido a que el sistema está inactivo. Si esta evaluación determina que la carga térmica de apagar y encender el sistema en esta ocasión contribuiría a decrementar la fiabilidad del hardware, se denegará la solicitud.

A pesar de esta característica, puede apagar un sistema sun4u de forma manual en cualquier momento. Esta característica de verificación tiene la intención de servir como freno a que el hardware se vea sujeto a un número excesivo de solicitudes automáticas de apagado y encendido del sistema.

# *Utilización de Power Management 2*

Este capítulo explica cómo utilizar el programa dtpower para activar o desactivar las funciones de gestión de energía y para especificar cuándo desea que la pantalla o el sistema de escritorio se apaguen automáticamente para reducir el consumo de energía.

**Nota –** Si está utilizando una SPARCstation Voyager, dtpower incluirá opciones de menú adicionales para controlar las baterías y discos duros de esta máquina. Consulte el Capítulo 3, "Utilización de Power Management en sistemas SPARCstation Voyager", en lugar de este capítulo.

Hay algunas diferencias en la forma como funciona dtpower en los sistemas de escritorio sun4m (como la SPARCstation 20) y en las máquinas de escritorio sun4u (como la Sun Ultra 1). En este capítulo se tratan este tipo de diferencias.

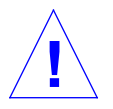

**Aviso –** El software Power Management no puede utilizarse en sistemas con memorias intermedias de trama ZX (leo). Si se intenta suspender este tipo de dispositivo se producirá un aviso grave del sistema.

También se proporciona una interfaz de línea de comandos para que los administradores del sistema puedan cambiar los valores predeterminados del sistema de una máquina y la definición de inactividad de los sistemas sun4u. Para obtener información sobre la utilización del programa pmconfig y el archivo power.conf, vaya al Apéndice A, "Configuración de Power Management desde la línea de comandos".

## *Cómo iniciar* dtpower

Inicie dtpower utilizando alguno de los métodos siguientes.

- **Iniciar** dtpower desde línea de comandos
	- **1. Conviértase en superusuario escribiendo:**

ejemplo% **su** Password: *contraseña\_superusuario*

Antes de poder modificar cualquier valor del software Power Management debe convertirse en superusuario.

**2. Inicie** dtpower **escribiendo:**

ejemplo% **/usr/openwin/bin/dtpower &**

- **Iniciar** dtpower desde menús OpenWindows
	- ♦ **Si está utilizando el menú predeterminado de OpenWindows, seleccione Power Manager desde el menú Área de trabajo, bajo la opción Programas.** Para obtener más información sobre el menú Área de trabajo, consulte el manual *Solaris: Guía del usuario*.

# *Icono de* dtpower

Si ya ha ejecutado antes el programa dtpower puede que ya se muestre en el escritorio un icono como el que muestra en la Figura 2-1.

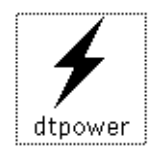

*Figura 2-1* Icono de dtpower

# *Ventana principal de* dtpower

Cuando se inicia dtpower (o se hace una doble pulsación en el icono de dtpower) aparece la ventana principal, como se muestra en la Figura 2-2.

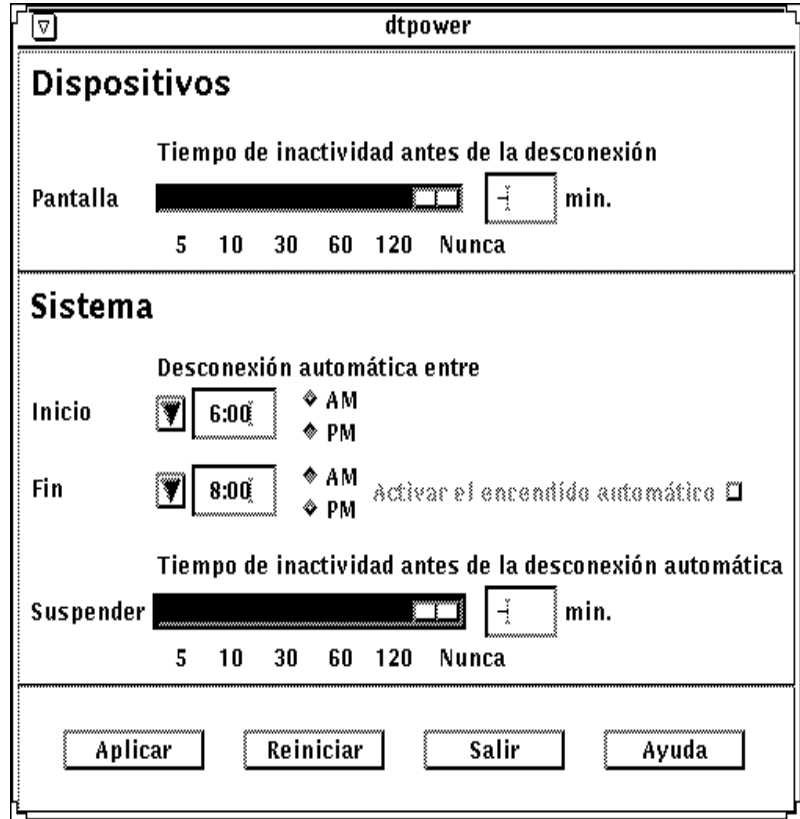

*Figura 2-2* Ventana principal de dtpower

**Nota –** "Activar el encendido automático" sólo aparece en esta ventana en los sistemas de escritorio sun4u.

En esta ventana puede ver los valores actuales de las características de Power Management. También puede cambiar los valores, como se describe en los procedimientos de este capítulo.

Los botones de la parte inferior de esta ventana tienen los siguientes efectos:

- **• Aplicar** hace efectivos los valores mostrados actualmente en la ventana.
- **• Reiniciar** devuelve los valores al estado en el que estaban la última vez que se seleccionó Aplicar (o los valores predeterminados de la máquina si esta es la primera vez que se ha ejecutado dtpower). Reiniciar, sin embargo, no volverá a los valores anteriores si ya se ha seleccionado Aplicar.
- **• Salir** descarta la ventana de dtpower; en la pantalla no queda ningún icono. Se perderán los valores que no se han hecho efectivos con el botón Aplicar.
- **• Ayuda** muestra una ventana separada con información sobre la utilización de la ventana de dtpower.

Para iconificar la ventana principal, seleccione Cerrar en la barra de la ventana.

# *Área Dispositivos*

Puede utilizar el área Dispositivos de la ventana de dtpower para especificar cuándo quiere que se apague la pantalla después de un número de minutos de tiempo de inactividad especificado.

**Nota –** En las estaciones de trabajo sun4u puede editar el archivo power.conf para cambiar la definición de inactividad de formas no posibles a través de la ventana de dtpower. Para obtener más información, consulte el Apéndice A, "Configuración de Power Management desde la línea de comandos".

### **Establecer tiempo de inactividad para pantalla**

### **1. Arrastre el deslizador Pantalla del área Dispositivos (Figura 2-3) para establecer el intervalo de tiempo de inactividad en minutos antes de que la pantalla se apague automáticamente.**

Puede desactivar el control automático de la alimentación de la pantalla arrastrando el deslizador Pantalla a la posición de más a la derecha, que está etiquetada "Nunca".

También puede establecer el tiempo escribiendo directamente el número de minutos en el recuadro de la derecha del deslizador.

#### **2. Pulse Aplicar en la parte inferior de la ventana.**

En la Figura 2-3, el valor anterior ("Nunca") se ha cambiado a 30 minutos. Ahora la pantalla se apagará automáticamente después de 30 minutos de inactividad (es decir, que no haya pulsaciones de teclas o actividad del ratón).

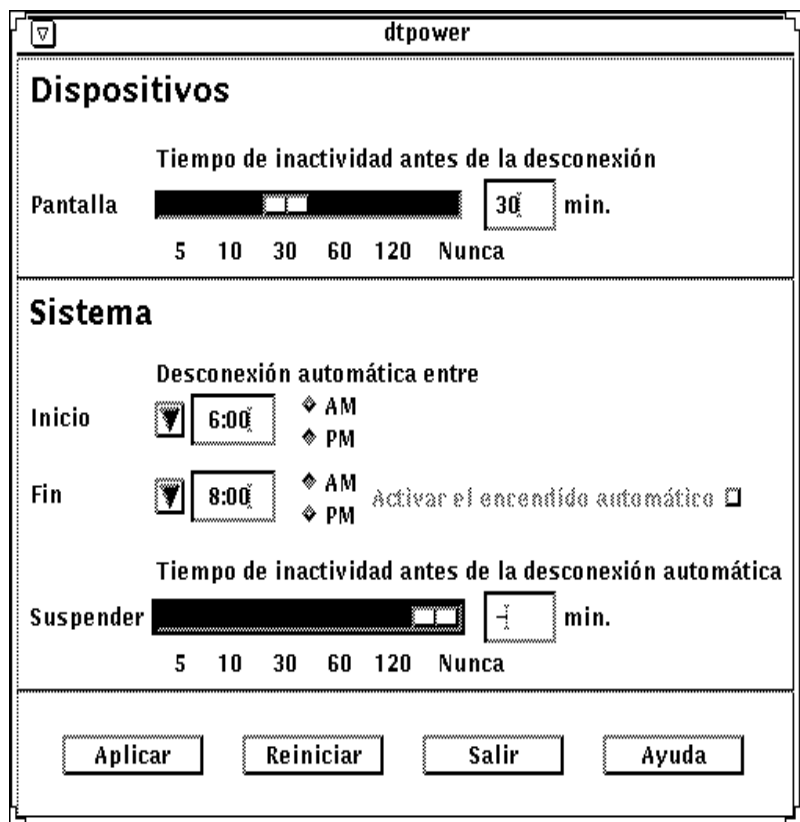

*Figura 2-3* Cómo establecer un tiempo de inactividad para la pantalla

Si aún no ha seleccionado Aplicar, puede volver a los valores anteriores seleccionado Reiniciar en la parte inferior de la ventana.

# *Área Sistema*

En el área Sistema puede especificar las condiciones en las que el sistema se apagará automáticamente cuando esté inactivo. En sistemas de escritorio sun4u también puede utilizarla para que el sistema se encienda cada día automáticamente a una hora (esta función se denomina *Encendido automático*).

**Nota –** Lea "Implicaciones de usar Power Management" en la página 3, antes de cambiar los valores de Desconexión automática.

La Desconexión automática utiliza la característica Suspender para apagar automáticamente el sistema. Cuando el sistema se vuelva a encender, se reanudará en el mismo estado en el que se suspendió.

En el área Sistema de la ventana de dtpower puede activar o desactivar la función Desconexión automática y especificar lo siguiente:

- **•** Número de minutos de inactividad antes que la Desconexión automática intente suspender el sistema
- **•** Tiempo de Inicio y Fin del período en el que se puede producir la Desconexión automática cada día (cuando las horas de Inicio y Fin son idénticas, ésta puede producirse en cualquier momento)
- **•** Hora de Encendido automático en la que el sistema se encenderá y reanudará automáticamente después de haber sido suspendido por la Desconexión automática (sólo en sistemas sun4u)
- **Establecer tiempo de inactividad para desconexión automática del sistema**
	- **1. Inicie** dtpower **siendo superusuario (consulte "Cómo iniciar dtpower" en la página 6).**
	- **2. Arrastre el deslizador Suspender hacia los minutos de tiempo de inactividad antes de que el sistema se suspenda automáticamente.** Si desea desactivar completamente la característica de Desconexión automática, seleccione el valor Nunca en la parte de más a la derecha del deslizador.

También puede teclear directamente el número de minutos en el recuadro numérico que hay a la derecha del deslizador.

**3. Seleccione el tiempo de Inicio del período diario en el que quiere que se pueda realizar la Desconexión automática del sistema.**

Puede seleccionar el tiempo (en incrementos de 15 minutos) a través de un menú que se despliega desde el botón más cercano a la etiqueta Inicio.

También puede teclear directamente el tiempo de Inicio en el recuadro numérico.

- **4. Pulse el botón en AM o PM para el tiempo de Inicio.**
- **5. Seleccione el tiempo de Fin del período diario en el que quiere que se pueda realizar la Desconexión automática del sistema.**

Puede seleccionar el tiempo (en incrementos de 15 minutos) a través de un menú que se despliega desde el botón más cercano a la etiqueta Fin. El último valor de este menú es Todo el día, que significa que la Desconexión automática puede producirse en cualquier momento del día.

También puede teclear directamente el tiempo de Fin en el recuadro numérico. Desde aquí puede especificar un valor "Todo el día" introduciendo un tiempo de Fin que sea igual al tiempo de Inicio.

- **6. Pulse el botón en AM o PM para el tiempo de Fin.**
- **7. Cuando se muestren todos los valores deseados, pulse el botón Aplicar de la parte inferior de la pantalla.**

Si desea rechazar los valores que se muestran, seleccione Reiniciar y se mostrarán en la ventana los valores activos actuales (es decir, los valores que se hicieron efectivos la última vez que se seleccionó Aplicar).

En la Figura 2-4, el área Sistema está configurada para Desconexión automática del sistema tras 60 minutos de inactividad, entre las 7:30 p.m. y las 9:00 a.m.

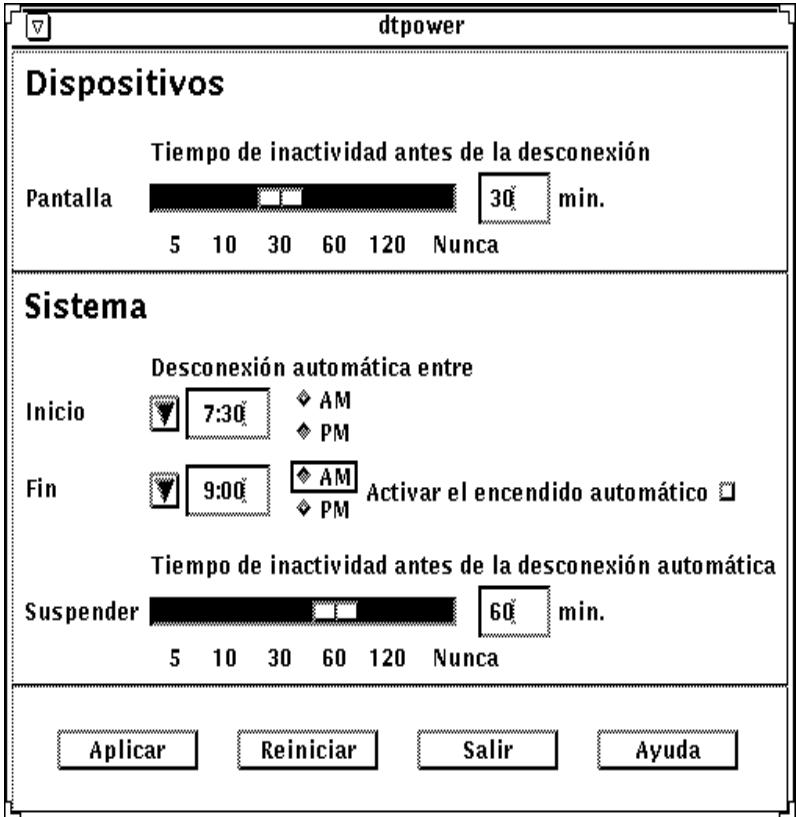

*Figura 2-4* Configuración de los tiempos de desconexión automática

Activar o desactivar el encendido automático del sistema

**Nota –** Encendido automático sólo se aplica a sistemas de escritorio sun4u.

- **1. Inicie** dtpower **siendo superusuario (consulte "Cómo iniciar dtpower" en la página 6).**
- **2. Establezca el tiempo de Suspender en el período de inactividad que desee (es decir, cualquier valor diferente de Nunca).**
- **3. Establezca el tiempo Fin como la hora en que quiere que se encienda cada día la máquina a partir de un estado suspendido.**
- **4. Pulse el botón Activar el encendido automático para activar o desactivar esta característica.**
- **5. Cuando se muestren todos los valores deseados, pulse el botón Aplicar de la parte inferior de la pantalla.**

Si desea rechazar los valores que se muestran, seleccione Reiniciar y se mostrarán en la ventana los valores activos actuales (es decir, los valores que se hicieron efectivos la última vez que se seleccionó Aplicar).

En la Figura 2-5, el área Sistema está configurada para Encendido automático cada día a las 9:00 a.m. si hubo Desconexión automática después de las 7:30 p.m.

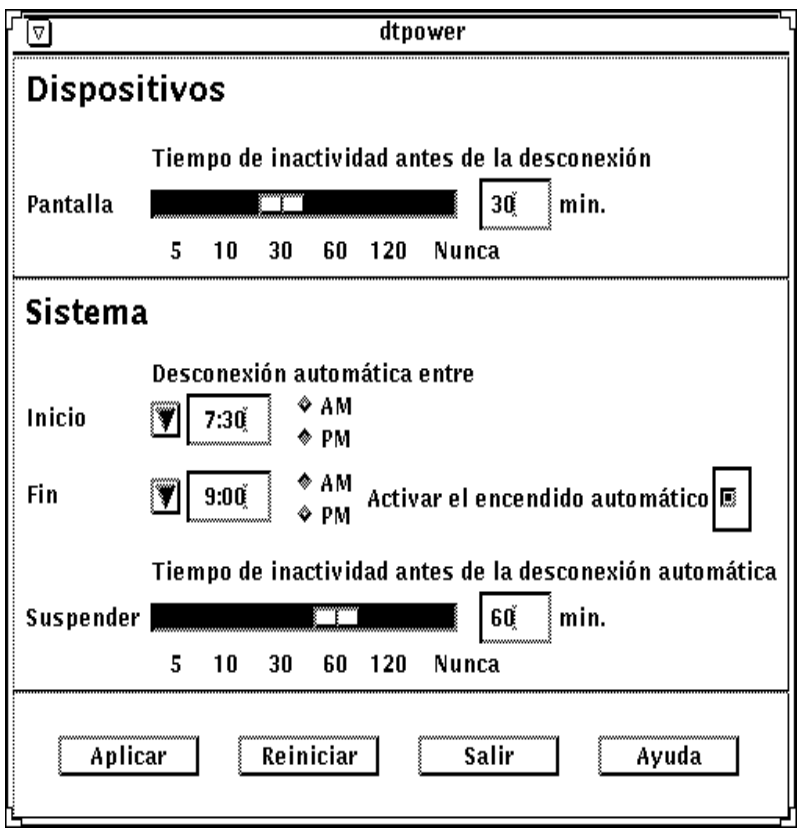

*Figura 2-5* Activación del encendido automático

# *Cómo salir de* dtpower

Si desea activar algún valor nuevo que haya cambiado en esta ventana, asegúrese de haber pulsado el botón Aplicar.

- ▼ **Salir de** dtpower
	- ♦ **Pulse el botón Salir de la parte inferior de la ventana de** dtpower**.** Esto hace que desaparezca la ventana sin que el icono de dtpower permanezca en la pantalla.

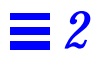

# *Utilización de Power Management en sistemas SPARCstation Voyager 3*

Este capítulo explica cómo utilizar el programa dtpower para activar o desactivar las características de gestión de energía y para especificar cuando quiere que la pantalla, el disco duro o el sistema SPARCstation Voyager se apaguen automáticamente para reducir el consumo de energía.

**Nota –** Si no está utilizando una SPARCstation Voyager, dtpower proporcionará selecciones diferentes en su menú. Consulte el Capítulo 2, "Utilización de Power Management" (en lugar de este capítulo) para obtener una explicación del uso de Power Management en las máquinas de escritorio sun4m y sun4u.

El programa dtpower está integrado en la totalidad del sistema Power Management de este computador portátil. Por ejemplo, si un sistema SPARCstation Voyager sólo está funcionando mediante la batería, el sistema se suspenderá automáticamente cuando esté a punto de agotar la carga de la batería, sin importar lo que haya especificado con el comando dtpower.

También se proporciona una interfaz de línea de comandos para que los administradores de sistemas puedan cambiar los valores predeterminados del sistema de las máquinas de escritorio. Para obtener información sobre la utilización del programa pmconfig y el archivo power.conf, vaya al Apéndice A, "Configuración de Power Management desde la línea de comandos".

Para empezar a utilizar dtpower, vaya al siguiente apartado ("Cómo iniciar dtpower") de este capítulo.

## *Cómo iniciar* dtpower

Inicie dtpower utilizando cualquiera de los siguientes métodos.

- **Iniciar** dtpower desde línea de comandos
	- **1. Conviértase en superusuario escribiendo:**

ejemplo% **su** Password: *contraseña\_superusuario*

Antes de poder modificar cualquier valor del software Power Management debe convertirse en superusuario.

**2. Inicie** dtpower **escribiendo:**

ejemplo% **/usr/openwin/bin/dtpower &**

- **Iniciar** dtpower desde menús OpenWindows
	- ♦ **Si está utilizando el menú predeterminado de OpenWindows, seleccione Power Manager desde el menú Área de trabajo, bajo la opción Programas.** Para obtener más información sobre el menú del área de trabajo, consulte *Solaris: Guía del usuario*.

# *Icono de* dtpower

Si ya ha ejecutado el programa dtpower, su icono puede mostrarse en una de las siguientes formas:

**•** Este icono de dtpower aparece cuando la SPARCstation Voyager está conectada a una toma de corriente (funciona con la red eléctrica).

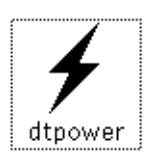

**•** Cuando la SPARCstation Voyager está funcionando mediante una batería aparece uno de estos dos iconos de dtpower. El primero indica cuántos minutos de funcionamiento quedan antes que sea necesario la recarga. El segundo indica que se está cargando la batería.

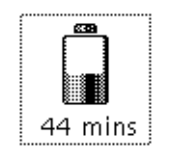

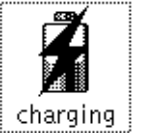

# *Ventana principal de* dtpower

Cuando inicia dtpower (o hace una doble pulsación en el icono de dtpower) aparece la ventana principal, como se muestra en la Figura 3-1.

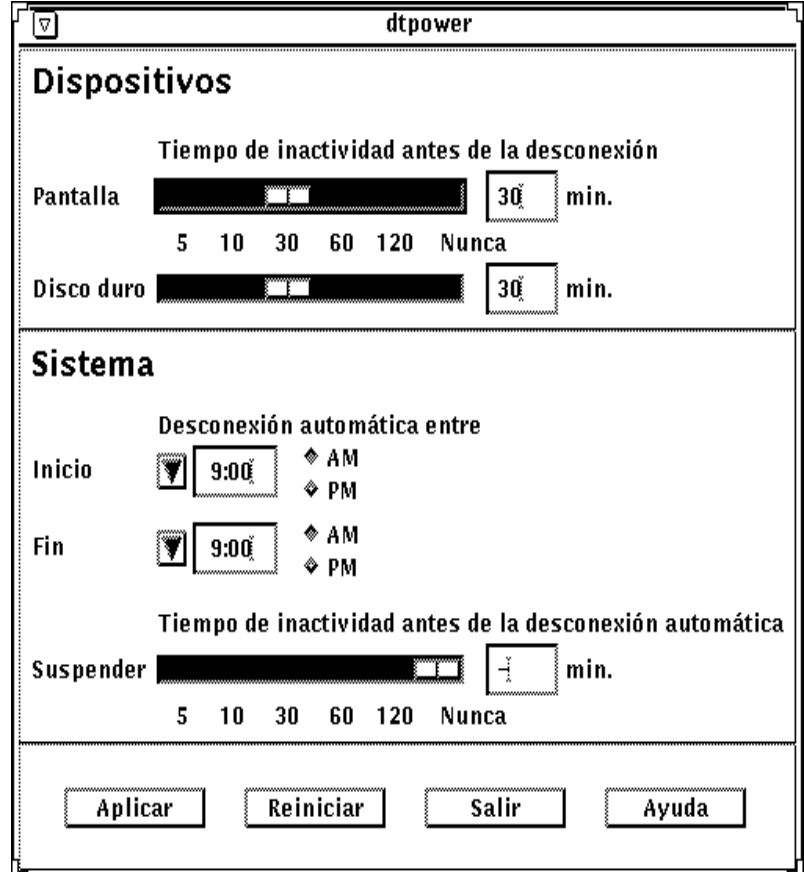

*Figura 3-1* Ventana principal de dtpower para la SPARCstation Voyager

En esta ventana puede ver los valores actuales de las características de Power Management. También puede cambiar los valores, como se describe en los procedimientos de este capítulo. La Figura 3-1 indica los valores predeterminados de Power Management en una SPARCstation Voyager.

Los botones de la parte inferior de esta ventana tienen los siguientes efectos:

- **• Aplicar** hace efectivos todos los valores que se muestran actualmente en la ventana.
- **• Reiniciar** devuelve todos los valores al estado en el que estaban la última vez que se seleccionó Aplicar (o los valores predeterminados de la máquina si esta es la primera vez que se ha ejecutado dtpower). Reiniciar, sin embargo, no volverá a los valores anteriores si ya se ha seleccionado Aplicar.
- **• Salir** descarta la ventana de dtpower; en la pantalla no permanece ningún icono. Se perderán todos los valores que no se hayan hecho efectivos con el botón Aplicar.
- **• Ayuda** muestra una ventana separada con información sobre la utilización de la ventana de dtpower.

Para volver a reducir la ventana principal a un icono, seleccione Cerrar desde la barra de la ventana.

# *Área Dispositivos*

Puede utilizar el área Dispositivos de la ventana de dtpower para especificar cuándo quiere que se apague la pantalla o el disco duro después de un número de minutos de tiempo de inactividad especificado para cada dispositivo.

### **Establecer tiempo de inactividad para pantalla**

**1. Arrastre el deslizador Pantalla del área Dispositivos (Figura 3-2) para establecer el intervalo de tiempo de inactividad en minutos antes de que la pantalla se apague automáticamente.**

Puede desactivar el control automático de la electricidad para la pantalla arrastrando el deslizador Pantalla totalmente hacia la derecha, que está etiquetada "Nunca".

También puede establecer el tiempo escribiendo directamente el número de minutos en el recuadro de la derecha del deslizador.

**2. Pulse Aplicar en la parte inferior de la ventana.**

En la Figura 3-2, el valor anterior ("Nunca") se ha cambiado a 30 minutos. Ahora la pantalla se apagará automáticamente después de 30 minutos de inactividad (es decir, que no haya pulsaciones de teclas ni actividad del ratón).

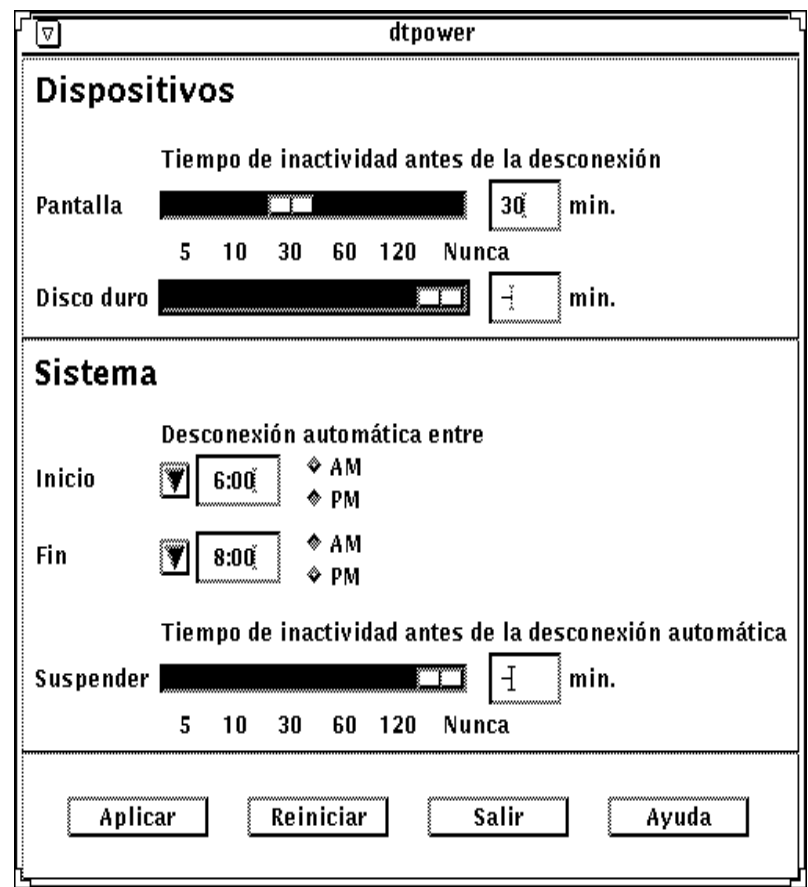

*Figura 3-2* Cómo establecer el tiempo de inactividad de la pantalla en una SPARCstation Voyager

Si aún no ha seleccionado Aplicar, puede volver a los valores anteriores seleccionado Reiniciar en la parte inferior de la ventana.

- ▼ **Establecer tiempo de inactividad para disco duro**
	- **1. Arrastre el deslizador Disco duro del área Dispositivos (Figura 3-3) para establecer el intervalo de tiempo de inactividad en minutos antes de que el disco duro se apague automáticamente.**

Puede desactivar el control automático de la alimentación del disco duro arrastrando el deslizador del disco duro en la posición de más a la derecha, que está etiquetada "Nunca".

También puede establecer el tiempo escribiendo directamente el número de minutos en el recuadro de la derecha del deslizador.

**2. Pulse Aplicar en la parte inferior de la ventana.**

En la Figura 3-3, el valor anterior ("Nunca") se ha cambiado a 60 minutos. El disco duro se apagará automáticamente después de 60 minutos de inactividad (es decir, que no haya pulsaciones de teclas ni actividad del ratón).

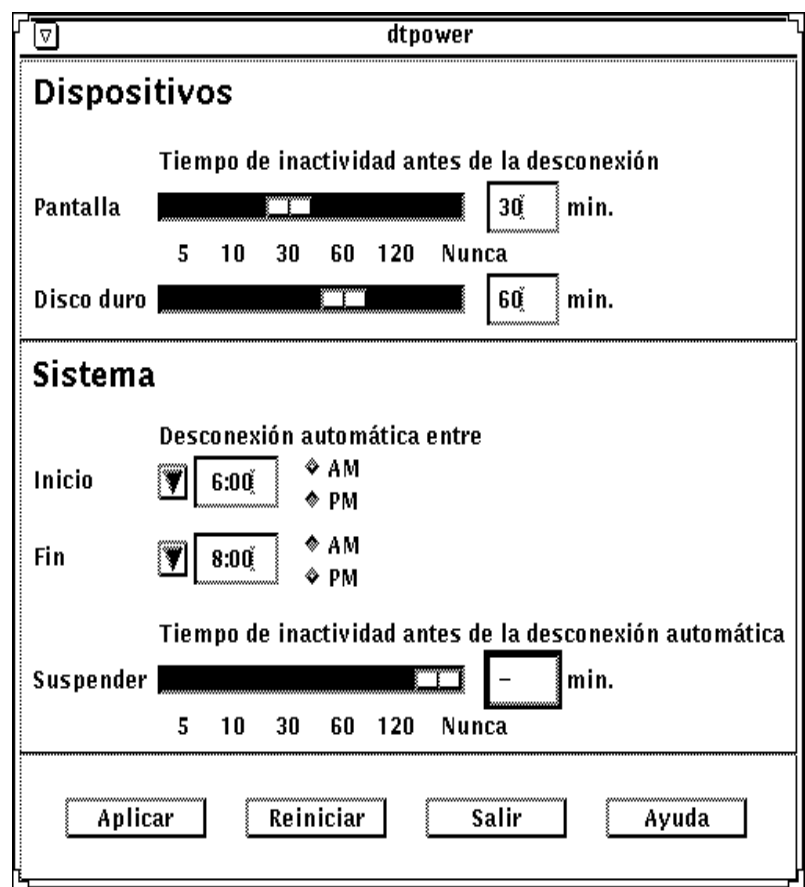

*Figura 3-3* Cómo establecer el tiempo de inactividad del disco duro en una SPARCstation Voyager

Si aún no ha seleccionado Aplicar, puede volver a los valores anteriores seleccionado Reiniciar en la parte inferior de la ventana.

# *Área Sistema*

En el área Sistema puede especificar las condiciones en las que el sistema se apagará automáticamente cuando esté inactivo.

**Nota –** Lea "Implicaciones de usar Power Management" en la página 3 antes de cambiar los valores de Desconexión automática.

La Desconexión automática utiliza la característica Suspender para apagar automáticamente el sistema. Cuando el sistema se vuelva a encender, se reanudará en el mismo estado en el que se suspendió.

Utilizando el área Sistema de la ventana de dtpower puede activar o desactivar la característica de Desconexión automática y especificar los siguientes tiempos:

- **•** El número de minutos de tiempo de inactividad antes que la Desconexión automática intente suspender el sistema.
- **•** Los tiempos de Inicio y Fin del período en el que se puede producir la Desconexión automática cada día. (Cuando los tiempos Inicio y Fin son idénticos, la Desconexión automática se puede producir en cualquier momento).
- **Establecer tiempo de inactividad para desconexión automática del sistema**
	- **1. Inicie** dtpower **siendo superusuario (consulte "Cómo iniciar dtpower" en la página 18).**
	- **2. Arrastre el deslizador Suspender hacia el número de minutos de tiempo de inactividad que desea que pasen antes de que el sistema se suspenda automáticamente.**

Si desea desactivar completamente la característica de Desconexión automática, seleccione el valor Nunca en la parte de más a la derecha del deslizador.

También puede teclear directamente el número de minutos en el recuadro numérico que hay a la derecha del deslizador.

**3. Seleccione el tiempo de Inicio del período diario en el que quiere que se pueda realizar la Desconexión automática del sistema.**

Puede seleccionar el tiempo (en incrementos de 15 minutos) a través de un menú que se despliega desde el botón más cercano a la etiqueta Inicio.

También puede teclear directamente el tiempo de Inicio en el recuadro numérico.

- **4. Pulse el botón en AM o PM para el tiempo de Inicio.**
- **5. Seleccione el tiempo de Fin del período diario en el que quiere que se pueda realizar la Desconexión automática del sistema.**

Puede seleccionar el tiempo (en incrementos de 15 minutos) a través de un menú que se despliega desde el botón más cercano a la etiqueta Fin. El último valor de este menú es Todo el día, que significa que la Desconexión automática puede producirse en cualquier momento del día.

También puede teclear directamente el tiempo de Fin en el recuadro numérico. Desde aquí puede especificar un valor "Todo el día" introduciendo un tiempo de Fin que sea igual al tiempo de Inicio.

- **6. Pulse el botón en AM o PM para el tiempo de Fin.**
- **7. Cuando se muestren todos los valores deseados, pulse el botón Aplicar de la parte inferior de la pantalla.**

Si desea rechazar los valores que se muestran, seleccione Reiniciar y se mostrarán en la ventana los valores activos actuales (es decir, los valores que se hicieron efectivos la última vez que se seleccionó Aplicar).

En la Figura 3-4, el área Sistema está definida para la Desconexión automática del sistema después de 60 minutos de tiempo de inactividad entre las 7:30 p.m. y las 9:00 a.m.

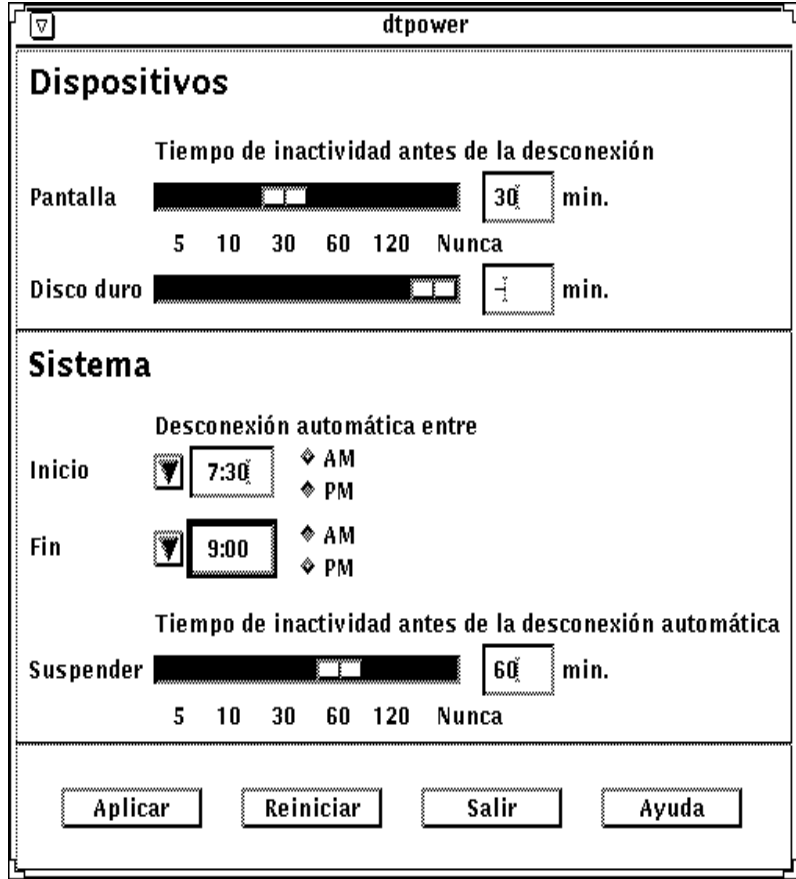

*Figura 3-4* Cómo establecer los tiempos de Desconexión automática en una SPARCstation Voyager

# *Cómo salir de* dtpower

Si desea activar algún valor nuevo que haya cambiado en esta ventana, asegúrese de haber pulsado el botón Aplicar.

- ▼ **Salir de** dtpower
	- ♦ **Pulse el botón Salir de la parte inferior de la ventana de** dtpower**.** Esto hace desaparecer la ventana sin que el icono de dtpower permanezca en la pantalla.

# *Suspender-Reanudar 4*

El software Power Management presenta una nueva función que ahorra tiempo llamada *Suspender-Reanudar*.

El proceso tradicional de apagar el sistema puede necesitar bastante tiempo. De forma similar, el proceso de rearrancar y configurar el área de trabajo también puede precisar algo de tiempo. Con la característica Suspender-Reanudar puede apagar el sistema y guardar rápidamente todo el trabajo actual en proceso de forma automática. A continuación, cuando se vuelva a encender el sistema, el área de trabajo vuelve rápidamente a la forma en que estaba cuando lo utilizó por última vez.

Puede dejar el sistema suspendido y apagado durante tiempo indefinido sin perder datos. Sin embargo, algunas operaciones externas (como recibir correo) pueden resultar afectadas mientras el sistema está suspendido. Antes de utilizar las funciones Suspender-Reanudar lea "Implicaciones de usar Power Management" en el Capítulo 1, "Introducción a Power Management".

La suspensión de un sistema puede producirse automáticamente a través de la característica de Desconexión automática del software Power Management. También puede suspender el sistema de forma manual utilizando el teclado si sigue las instrucciones de la siguiente sección.

La característica Suspender le permite realizar lo siguiente sin perder el estado:

- **•** Mover el sistema de una posición a otra
- **•** Apagar el sistema para ahorrar energía
- **•** Cambiar la fuente de energía del sistema de una batería a la toma de corriente (fuente de alimentación de corriente alterna) o viceversa.

**Nota –** Si necesita reconfigurar el sistema, no utilice la característica Suspender. Cuando quiera reconfigurarlo debe parar el sistema operativo.

Antes de suspender un sistema, debe esperar a que finalicen las siguientes operaciones:

- **•** Actividad de audio
- **•** Actividad de disquete
- **•** Actividad de cinta
- **•** Actividad de RDSI
- **•** Actividad de terminal síncrono

## *Utilización de Suspender*

Habitualmente, para iniciar Suspender y el subsiguiente Reanudar se precisa menos de un minuto. Puede iniciar Suspender desde el teclado, el menú Utilidades del área de trabajo o el comando del shell.

**Iniciar Suspender con el teclado** 

### **1. Pulse la tecla de alimentación.**

Vea la Figura 4-1 y la Figura 4-2 para conocer la posición de la tecla de alimentación.

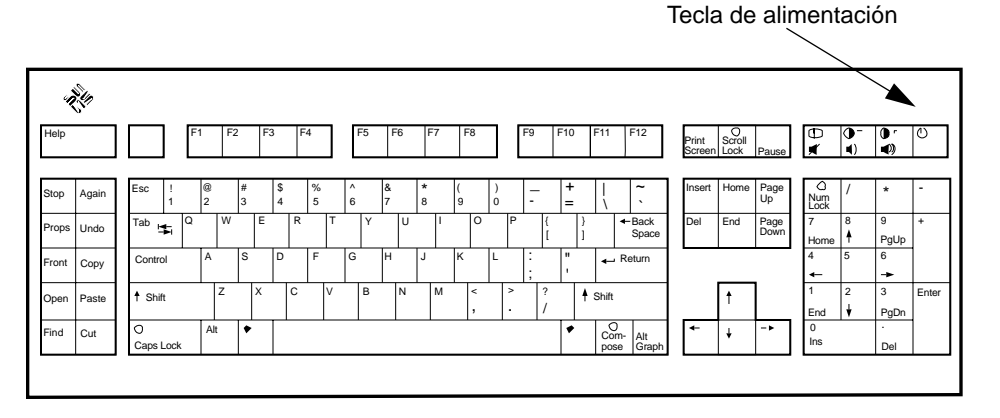

*Figura 4-1* Posición de la tecla de alimentación: Teclado Sun tipo 5

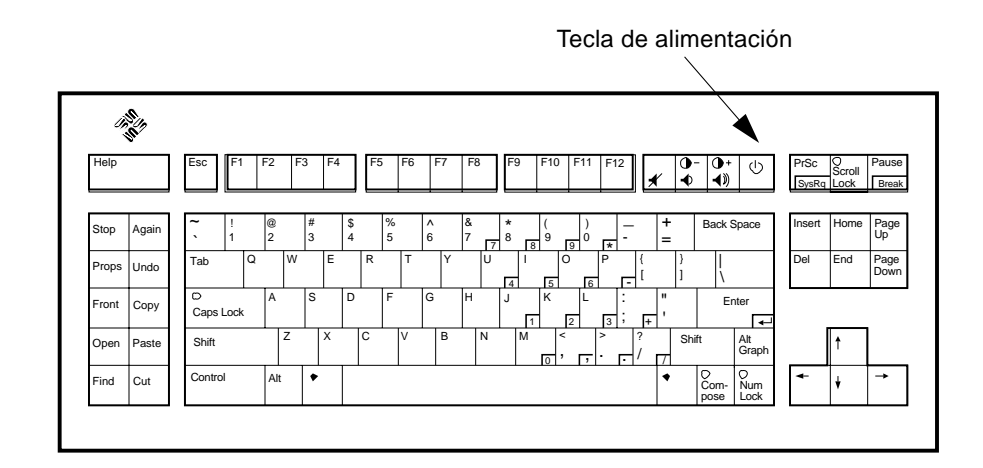

*Figura 4-2* Posición de la tecla de alimentación: Teclado Sun Compact 1

Después de pulsar la tecla de alimentación se muestra la ventana emergente de confirmación de la utilidad del área de trabajo, como en la Figura 4-3

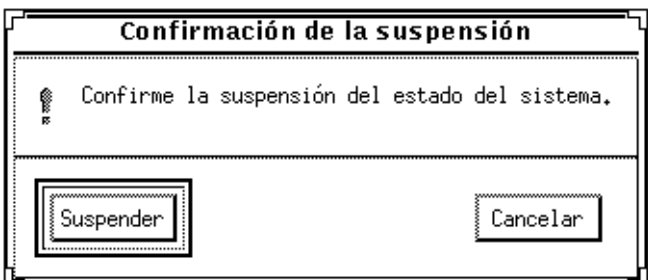

*Figura 4-3* Mensaje de confirmación de la suspensión

- **2. Pulse el botón Suspender.**
- **3. Espere a que se apague el sistema.**

### **4. Apague todos los dispositivos externos.**

Los dispositivos externos incluyen las unidades de disco, impresoras u otros periféricos conectados a los puertos serie o paralelo. Consulte el manual que se adjunta con el dispositivo externo para obtener instrucciones.

### **Iniciar Suspender con métodos abreviados de teclado**

- **1. Pulse Mayúsculas y la tecla de alimentación.** Vea la Figura 4-1 o la Figura 4-2 para ver la posición de la tecla de alimentación.
- **2. Espere a que se apague el sistema.**
- **3. Apague todos los dispositivos externos.**

Dispositivos externos son unidades de disco externas, impresoras u otros periféricos conectados a los puertos serie o paralelo. Consulte el manual que se adjunta con el dispositivo externo para obtener instrucciones.

### **Iniciar Suspender con utilidades del área de trabajo**

- **1. Sitúe el cursor en el área de trabajo y mantenga pulsado el botón menú.** Se muestra el menú del área de trabajo.
- **2. Seleccione Utilidades con el botón de menú.**
- **3. Seleccione la opción de menú Suspender.** Aparece la confirmación de Suspender, como se muestra en la Figura 4-3.
- **4. Seleccione Suspender.** La ventana emergente de configuración aparecerá al seleccionar Suspender.
- **5. Espere a que se apague el sistema.**
- **6. Apague todos los dispositivos externos.**

Los dispositivos externos incluyen las unidades de disco, impresoras u otros periféricos conectados a los puertos serie o paralelo. Consulte el manual que se adjunta con el dispositivo externo para obtener instrucciones.

Iniciar Suspender con el comando sys-suspend

**Nota –** Para que el comando de shell sys-suspend funcione, no es necesario que se esté ejecutando un sistema de ventanas como el entorno OpenWindows.

### **1. En el indicador, escriba:**

ejemplo% **/usr/openwin/bin/sys-suspend**

Aparece la ventana emergente de confirmación de la suspensión, como se muestra en la Figura 4-3. Si no se está ejecutando ningún sistema de ventanas, el comando se ejecuta sin mostrar la ventana emergente de confirmación.

- **2. Pulse el botón Suspender.**
- **3. Espere a que el sistema se apague.**
- **4. Apague todos los dispositivos externos.**

Los dispositivos externos incluyen las unidades de disco, impresoras u otros periféricos conectados a los puertos serie o paralelo. Consulte el manual que se adjunta con el dispositivo externo para obtener instrucciones.

# *Cómo reanudar el sistema*

Para reanudar de forma manual la utilización de un sistema que se ha puesto en un estado suspendido por cualquiera de los métodos anteriores, puede utilizar el siguiente método.

- **Reanudar un sistema suspendido** 
	- **1. Encienda todos los dispositivos externos conectados al sistema.**
	- **2. Pulse la tecla de alimentación.**

Vea la Figura 4-1 o la Figura 4-2 para ver la posición de la tecla de alimentación.

# *Configuración de Power Management*  $\boldsymbol{d}$ *esde la línea de comandos*

## *Introducción*

Este capítulo explica cómo cambiar los valores predeterminados del sistema para las utilidades Power Management en los sistemas que no están configurados para ejecutar el entorno OpenWindows. También puede editar el archivo /etc/power.conf para cambiar la definición de inactividad de formas que no pueden realizarse a través de la interfaz de usuario de dtpower.

**Nota –** Para más información consulte la página de manual de power.conf.

# *Definición de inactividad*

En versiones anteriores del software Power Management, la inactividad del sistema sólo se definía en términos de tiempo transcurrido desde la última actividad de teclado o ratón. Ahora se tienen en cuenta aspectos adicionales de la actividad del sistema. De forma predeterminada se considera que el sistema está inactivo cuando se cumplen todas estas condiciones:

- **•** No hay pulsaciones de teclado
- **•** No hay movimientos de ratón
- **•** No hay entradas ni salidas de caracteres por terminal
- **•** No hay lecturas de disco
- **•** No hay solicitudes NFS

**•** El promedio de carga en un minuto no es superior a 0.04

Para cambiar estos valores predeterminados de definición de inactividad, consulte el apartado, "Cómo cambiar la definición de inactividad", en la página 39.

# *El archivo* power.conf

El archivo /etc/power.conf predeterminado para una estación de trabajo sun4u contiene lo siguiente:

```
# This is a sample power management configuration file
# Fields must be separated by white space.
# Name Threshold(s) Logical Dependent(s)
/dev/kbd 1800
/dev/mouse 1800
/dev/fb 0 0 /dev/kbd /dev/mouse
# This entry is maintained by dtpower(1M)
# This (default as of Solaris 2.5) entry causes the system to be
# shut down after 30 minutes of idle time if it is a model shipped
# after Oct 1, 1995. Older models default to noshutdown.
#
                     # # autoshutdown in effect
# Auto-Shutdown Idle(min) Start/Finish(hh:mm) Behavior
autoshutdown 30 17:00 8:00 default
```
## *Subordinados lógicos*

En el archivo /etc/power.conf, hay entradas para los subordinados lógicos ("Logical Dependents"). Se trata de dispositivos físicos (como un ratón) cuya actividad está relacionada con otro dispositivo (como un frame buffer) sin estar conectado físicamente a él.

Si un dispositivo subordinado lógico está activo, se considera que el dispositivo principal también está activo. Esto afecta a los tiempos de inactividad del dispositivo principal.

### *Cómo convertirse en superusuario*

Para cambiar cualquiera de los valores predeterminados del sistema utilizando los procedimientos de esta sección, antes debe convertirse en superusuario.

- ▼ **Convertirse en superusuario**
	- ♦ **Conviértase en superusuario escribiendo:**

```
ejemplo% su
Password: contraseña_superusuario
ejemplo#
```
# *Cómo establecer el tiempo de inactividad de un dispositivo*

El tiempo de inactividad antes de que un dispositivo del sistema (como una pantalla) use el modo de potencia reducida está especificado por el campo Threshold del archivo /etc/power.conf.

▼ **Cambiar la duración del tiempo de inactividad**

**1. Edite el archivo** /etc/power.conf**. Escriba:**

ejemplo# **vi /etc/power.conf**

**2. Modifique la entrada deseada.**

En el archivo /etc/power.conf se ha cambiado el umbral de inactividad del dispositivo del ratón para que sea de 300 segundos (5 minutos), como se muestra a continuación.

# This is a sample power management configuration file # Fields must be separated by white space. # Name Threshold(s) Logical Dependent(s) /dev/kbd 1800 /dev/mouse **300** /dev/fb 0 0 /dev/kbd /dev/mouse # This entry is maintained by dtpower(1M) # This (default as of Solaris 2.5) entry causes the system to be # shut down after 30 minutes of idle time if it is a model shipped # after Oct 1, 1995. Older models default to noshutdown. # # autoshutdown in effect # Auto-Shutdown Idle(min) Start/Finish(hh:mm) Behavior autoshutdown 30 17:00 8:00 default

#### **3. Suministre los nuevos valores a la estructura Power Management. Escriba:**

ejemplo# **/usr/sbin/pmconfig**

Al ejecutar pmconfig se informa a la estructura de Power Management de los nuevos valores de acuerdo con los umbrales que se han definido en el archivo /etc/power.conf.

# *Cómo establecer la desconexión automática*

- Cambiar la hora de la desconexión automática
	- **1. Edite la entrada AutoShutdown del archivo** /etc/power.conf**. Escriba:**

ejemplo# **vi /etc/power.conf**

La función Desconexión automática se ha establecido como "Siempre" en esta zona del archivo /etc/power.conf, como se muestra a continuación (es decir, los tiempos de Inicio y Fin son idénticos). Esto significa que el sistema se desconectará siempre después de un período de inactividad de 30 minutos.

# Auto-Shutdown Idle(min) Start/Finish(hh:mm) Behavior autoshutdown 30

En la zona del archivo /etc/power.conf que se muestra a continuación se ha definido Desconexión automática para que el sistema se desconecte cada día entre 5:30 p.m. y 8:00 a.m. tras un período de inactividad de 30 minutos.

**Nota –** Los tiempos de inicio y fin deben introducirse en formato de 24 horas.

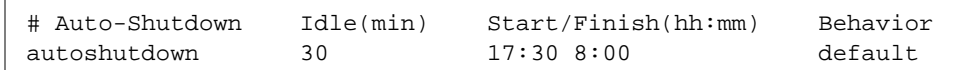

**2. Suministre los nuevos valores a la estructura Power Management. Escriba:**

ejemplo# **/usr/sbin/pmconfig**

Al ejecutar pmconfig se informa a la estructura de Power Management de los nuevos valores de acuerdo con los umbrales que se han definido en el archivo /etc/power.conf.

# *Cómo cambiar la definición de inactividad*

Los valores predeterminados de definición de inactividad se pueden cambiar añadiendo entradas al archivo /etc/power.conf. Estas entradas cambiarán los umbrales de algunas operaciones del sistema que se pueden producir antes de que se deje de considerar que el sistema está inactivo:

- **•** ttychars cambia el número de caracteres de terminal que pueden entrar o salir antes de considerar activo el sistema (predeterminado: cero caracteres)
- **•** diskreads cambia el número de lecturas de disco que se pueden producir antes de considerar activo el sistema (predeterminado: 0 lecturas de disco)
- **•** nfsreqs cambia el número de solicitudes NFS que se pueden producir antes de considerar activo el sistema (predeterminado: 0 solicitudes NFS)
- **•** loadaverage cambia el promedio de carga en un minuto que se puede alcanzar antes de considerar activo el sistema (predeterminado: 0,04)

No se puede cambiar el umbral para la actividad de teclado o ratón. Cualquier actividad de este tipo finalizará la inactividad de un sistema.

Por ejemplo, puede revisar el archivo power.conf para cambiar la definición de inactividad del sistema de forma que se considere que está inactivo si:

- **•** No entran ni salen más de 400 caracteres de terminal
- **•** No se producen más de 10 lecturas de disco
- **•** No se producen más de 5 solicitudes NFS
- **•** El promedio de carga en un minuto no ha superado el valor 0,1

El archivo /etc/power.conf resultante sería parecido al siguiente:

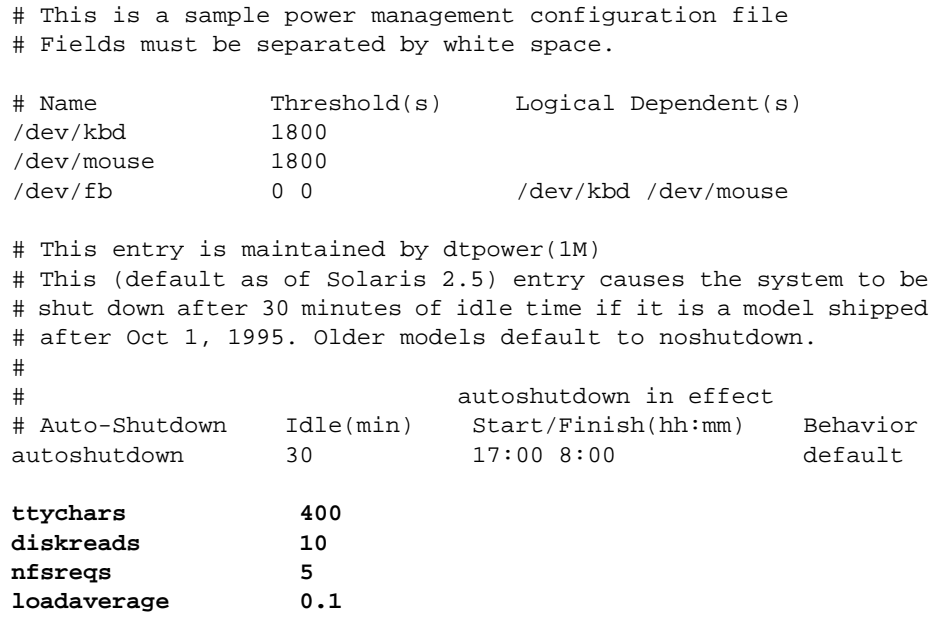

# *Uso de secuencias de comandos para definir la inactividad*

Puede crear una secuencia de comandos que compruebe criterios adicionales que deben cumplirse antes de que un sistema se considere inactivo durante el tiempo suficiente para activar una desconexión automática. Una vez se hayan cumplido el resto de criterios de inactividad, la presencia de una entrada idlecheck en el archivo /etc/power.conf hará que se ejecute la secuencia de comandos que se indique en esa entrada. Por ejemplo, cada vez que el sistema esté inactivo de acuerdo al resto de criterios definidos en el archivo /etc/power.conf se ejecutará una secuencia de comandos ubicada en el directorio /home/grumpy en un sistema que tiene las siguientes líneas al final del archivo /etc/power.conf.

**# The idlecheck program is passed autoshutdown idle time entry # in \$PM\_IDLETIME and returns the number of minutes the system # has been idle in exit code idlecheck /home/grumpy/idlecheck**

Esta secuencia de comandos debe devolver un código de salida que represente los minutos de inactividad. Si el código de salida es igual o mayor que el tiempo de inactividad indicado en la entrada "autoshutdown" del archivo /etc/power.conf se desconectará el sistema. Si la secuencia de comandos presenta un valor inferior al tiempo de inactividad establecido, no se desconectará el sistema.

Cuando cree este tipo de secuencia de comandos para idlecheck, asegúrese que sea ejecutable y que devuelva un código de salida. Si la secuencia de comandos no produce un código de salida explícito se devuelve el valor cero, que indicará que el sistema está ocupado y que no se producirá la desconexión automática.

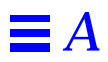

# $Resoluc*ión de problemas*$

Este apéndice proporciona procedimientos de resolución de problemas cuando la tecla de alimentación no suspende el sistema o si necesita recuperar un sistema bloqueado.

# *Problemas con la tecla de alimentación*

Si al pulsar la tecla de alimentación el sistema no se suspende, consulte el procedimiento siguiente.

- ▼ **La tecla de alimentación no suspende el sistema**
	- **1. Verifique que el daemon de proceso de teclas está presente escribiendo el comando:**

**% ps -eaf | grep speckeysd**

**2. Si el mensaje resultante no lista** /usr/openwin/bin/speckeysd**, inicie el daemon de proceso de teclas introduciendo:**

**% /usr/openwin/bin/speckeysd**

## *Anomalías de suspensión*

Cuando la suspensión no es satisfactoria aparece una ventana emergente de alerta. El mensaje exacto contenido en la ventana puede variar dependiendo de la causa del problema, pero la ventana es como la que se muestra en la Figura B-1

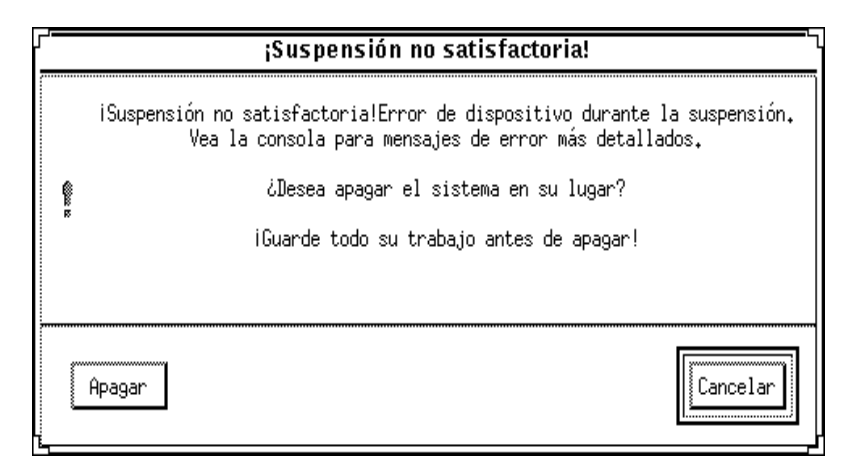

*Figura B-1* Ejemplo de ventana emergente "¡Suspensión no satisfactoria!"

Cuando aparece una ventana "¡Suspensión no satisfactoria!", puede pulsar uno de los dos botones de la parte inferior de la ventana:

- **• Apagar** desconectará la alimentación *sin* conservar el estado actual de funcionamiento, como lo haría habitualmente una operación de suspensión.
- **• Cancelar** cancelará la solicitud de suspensión y el hardware continuará conectado.

Los apartados siguientes comentan mensajes concretos de "¡Suspensión no satisfactoria!".

### *Qué hacer si la suspensión de un dispositivo no es satisfactoria*

Si la suspensión de un dispositivo no es satisfactoria se muestra una ventana emergente "¡Suspensión no satisfactoria!", que contiene el siguiente mensaje:

Error de dispositivo durante la suspensión.

### Responder a suspensión de dispositivo no satisfactoria

### **1. Seleccione Cancelar.**

Si aún no ha guardado su trabajo, hágalo ahora. Realice acciones correctivas antes de volver a intentar la suspensión.

**2. Compruebe si hay más información en la ventana Consola del Espacio de trabajo.**

La causa del problema puede ser un dispositivo no admitido o un dispositivo que está realizando una actividad no reanudable.

Si el dispositivo indicado por el mensaje de la consola está realizando una actividad no reanudable, pare la actividad y vuelva a intentar la suspensión, como se describe en el Paso 4.

Si el sistema contiene dispositivos adicionales a la configuración predeterminada, estos dispositivos pueden no admitir la característica Suspender. En este caso, continúe con el paso siguiente.

**3. Descargue el controlador de dispositivo (contacte con el administrador de su sistema) y vuelva a intentar la suspensión.**

Sin embargo, puede que no sea posible descargar un controlador por una de estas razones:

- **•** En el código no hay soporte para separarse (como en lebuffer).
- **•** Primero debe descargarse otro controlador (como audio y dbri).
- **•** El dispositivo realmente se está utilizando y está ocupado.

En este caso, realice los pasos siguientes:

- **a. Obtenga el ID del módulo ejecutando** modinfo**.**
- **a. Descargue ese módulo ejecutando el comando:** modunload -i *id\_módulo*

#### **4. Vuelva a intentar la suspensión.**

- **•** Si la suspensión es satisfactoria, el sistema guardará sus actividades y se desconectará satisfactoriamente.
- **•** Si la suspensión no es satisfactoria se vuelve a mostrar la ventana emergente de alerta. En este caso, continúe con el paso siguiente.

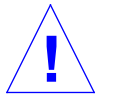

**Precaución –** Guarde su trabajo si aún no lo ha hecho. **!**

#### **5. Seleccione Apagar.**

Si el error persiste, la suspensión no es posible. Al seleccionar "Apagar" se desconecta correctamente el sistema sin causar daños al sistema de archivos (recuerde: sus datos *no* se guardarán a menos que los haya guardado manualmente). Cuando vuelva a encender el sistema, volverá a arrancar automáticamente.

Sin embargo, si selecciona Apagar y la operación no es satisfactoria, el sistema no admite el apagado por software. Se muestra entonces una ventana emergente de alerta con información sobre el fallo de desconexión, como se muestra en la Figura B-2.

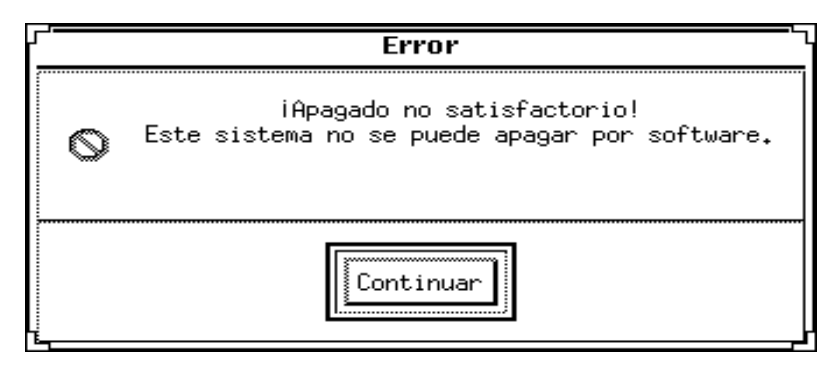

*Figura B-2* Ventana de apagado no satisfactorio

#### **6. Seleccione Continuar.**

Puede que su sistema no admita el apagado por software debido a que el teclado no es del tipo 5 o a que la PROM del sistema está anticuada. Si tiene instalado un teclado del tipo 5, póngase en contacto con su proveedor de sistemas para obtener una modernización de la PROM del sistema.

- **7. Guarde su trabajo si aún no lo ha hecho.**
- **8. Pare el sistema operativo.**
- **9. Desconecte el sistema pulsando el interruptor del panel trasero del sistema hacia la posición de apagado (0).**

**Nota –** Cuando sea posible, resuelva el problema para ese dispositivo en el futuro obteniendo e instalando un controlador de dispositivo que admita la operación de suspensión, si el fabricante dispone de alguno.

### *Qué hacer si la suspensión de un proceso no es satisfactoria*

Si la suspensión de un proceso no es satisfactoria se muestra una ventana emergente de alerta que incluye el siguiente mensaje:

El proceso no puede pararse.

Siga el siguiente procedimiento en respuesta a este mensaje.

### Responder a suspensión de proceso no satisfactoria

#### **1. Seleccione Cancelar.**

Vuelva a intentar la suspensión. Si aún no ha guardado su trabajo, hágalo ahora.

**2. Compruebe si hay más información en la ventana Consola del Espacio de trabajo.**

Si el proceso es un proceso en tiempo real o está realizando ciertas operaciones especiales de red, el proceso puede rechazar de forma correcta. En la mayoría de casos se trata de un estado temporal y puede corregirse intentando de nuevo la suspensión.

Sin embargo, si el problema persiste, pare el proceso en cuestión (indicado en el mensaje de consola) y vuelva a intentar la suspensión.

### **3. Vuelva a intentar la suspensión.**

- **•** Si la suspensión es satisfactoria, el sistema guardará sus actividades y se desconectará.
- **•** Si la suspensión no es satisfactoria se vuelve a mostrar la ventana emergente de alerta.

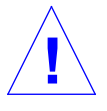

### **Precaución –** Guarde su trabajo si aún no lo ha hecho.

#### **4. Seleccione Apagar.**

Recuerde: sus datos *no* se guardarán a menos que los guarde de forma manual.

Cuando vuelva a encender el sistema, volverá a arrancar automáticamente.

### *Qué hacer si se necesita más espacio en disco*

Si el sistema de archivos / está lleno se muestra una ventana emergente de alerta que incluye el mensaje siguiente:

Suspender necesita más espacio en /.

Siga el siguiente procedimiento en respuesta a este mensaje.

**Responder a limitaciones de espacio en disco** 

#### **1. Seleccione Cancelar.**

Necesitará tomar acciones correctivas antes de volver a intentar la suspensión.

Si aún no ha guardado su trabajo, hágalo ahora.

**2. Compruebe si hay más información en la ventana Consola del Espacio de trabajo.**

Debe tener un mínimo de 10 MBytes de espacio en la partición raíz. Libere espacio en la partición raíz antes de volver a intentar la suspensión. Si es necesario, póngase en contacto con el administrador de su sistema para obtener ayuda.

#### **3. Vuelva a intentar la suspensión.**

- **•** Si la suspensión es satisfactoria, el sistema guardará sus actividades y se desconectará.
- **•** Si la suspensión no es satisfactoria se vuelve a mostrar la ventana emergente de alerta. En este caso, continúe con el paso siguiente.

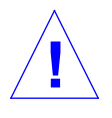

**Precaución –** Guarde su trabajo si aún no lo ha hecho.

#### **4. Seleccione Apagar.**

Recuerde: sus datos *no* se guardarán a menos que los guarde de forma manual.

Cuando vuelva a encender el sistema, volverá a arrancar automáticamente.

### *Qué hacer si se producen condiciones no normales*

Si se produce una condición no normal se muestra una ventana emergente de alerta, que incluye el mensaje siguiente:

Condición no normal durante la suspensión.

Siga este procedimiento en respuesta a este mensaje.

### **Responder a condición no normal**

### **1. Seleccione Cancelar.**

Necesitará tomar acciones correctivas antes de volver a intentar la suspensión.

Si aún no ha guardado su trabajo, hágalo ahora.

**2. Compruebe si hay más información en la ventana Consola del Espacio de trabajo.**

Puede realizar otras acciones correctivas revisando los mensajes de error de la consola.

### **3. Vuelva a intentar la suspensión.**

- **•** Si la suspensión es satisfactoria, el sistema guardará sus actividades y se desconectará.
- **•** Si la suspensión no es satisfactoria se vuelve a mostrar la ventana emergente de alerta. En este caso, continúe con el paso siguiente.

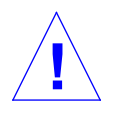

**Precaución –** Guarde su trabajo si aún no lo ha hecho.

### **4. Seleccione Apagar.**

Recuerde: sus datos *no* se guardarán a menos que los guarde de forma manual.

Cuando vuelva a encender el sistema, volverá a arrancar automáticamente.

# $\equiv$ *B*